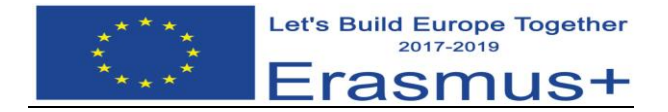

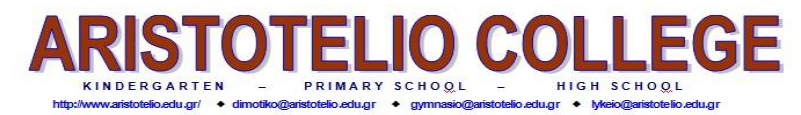

## **1 st cross student exchange, Öffentliches Stiftsgymnasium der Benediktiner zu St. Paul (Austria)**

## **Classroom immersion (ICT): 23/ 02/2018**

## **Instructions for Making a Comic by using Toondoo. Eleni Kokkinou**

- Visit website [www.toondoo.com](http://www.toondoo.com/)
- Select **Sign up for Free** and then **Sign up for Toondoo**. Then complete the username, password and your email and press Register.
	- Then you are ready to create your comic!!!!
- Select the menu **Toons** and then **Create Toon**.
- Select the **layout**. It depends on the story you are willing to tell. Pay attention that the **horizontal** layouts can be bind together to form a **book**. The **Vertical** layouts are only **one page comic**.

If you select a horizontal layout (if there is a message about Adobe flash, just press ok)

- From the **characters** you can choose which ones you would like to participate to your story.
- At the "**search for**" box you can type anything you cannot find at the other menus such as places or objects.
- When you add an object you can use the **tools** under the comic. You can use flip, send an object to back or front or delete it.
- The **texts** menu provides boxes and you can make your character to **talk**. Using tools such as shrink or enlarge you can make everything smaller or larger.
- When you finish your page select **Start** here and then **save as** and add definitely a title, then press **Publish** to save it.
- You can add many pages from New.
- You can find your **toondoos** from Toons>>>**MyToondoos**.
- Now if you would like to create a book with your toondoos, select **Books**>>>>**Create Book** and then your toondoos will show up. Drag your toondoos to pages and add a title. At the end press Publish.

If you choose Vertical layout it is only one page comic. Maybe it is more suitable this way, so we can upload them as images to twinspace.

Enjoy!!!!